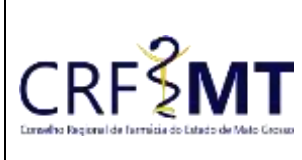

# **PROCEDIMENTO OPERACIONAL PADRÃO EMISSÃO DE DECLARAÇÃO DE INSCRIÇÃO**

## **CRFMT EM CASA**

Setor CRF-MT/COTI Data Efetivação 08/03/2022

Folha 1

# **OBJETIVO**

Instruir os profissionais farmacêuticos sobre o procedimento de acesso ao portal CRFMT-EM-CASA, para emissão da "**Declaração de Inscrição**".

# **PROCEDIMENTOS**

#### **1º Passo**

Acesso o portal de serviços online, no endereço abaixo: <http://crfemcasa.crf-mt.cisantec.com.br/crf-em-casa/login.jsf> Coloque suas credenciais:

 Se for profissional, selecione o tipo de acesso **"Pessoa Física",** e coloque as credenciais cadastradas anteriormente, caso não tenha o acesso [clique aqui](https://crfmt.org.br/wp-content/uploads/2022/01/Passo-a-Passo-1.pdf) e siga o manual para primeiro acesso a plataforma.

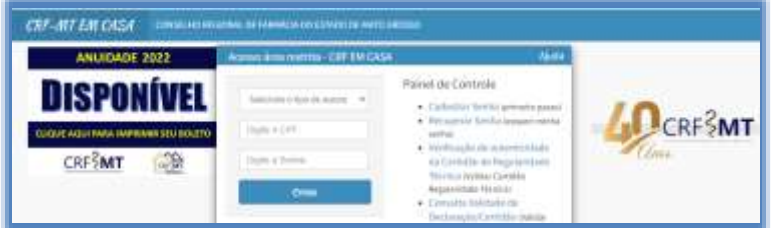

#### **2º Passo**

Após o acesso ao portal, tem dois caminhos para acessar a impressão da "**Declaração de Inscrição**"

**1-)** Do lado esquerdo, clique na aba **"Serviços"** que irá descer as opções, e depois clique em **"DECLARAÇÕES DO PROFISSIONAL"**

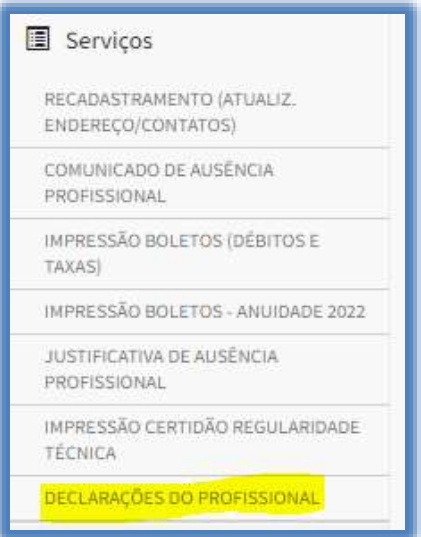

**2-)** No menu principal, clique no ícone de atalho "**Certidão/Declarações**", conforme a figura abaixo.

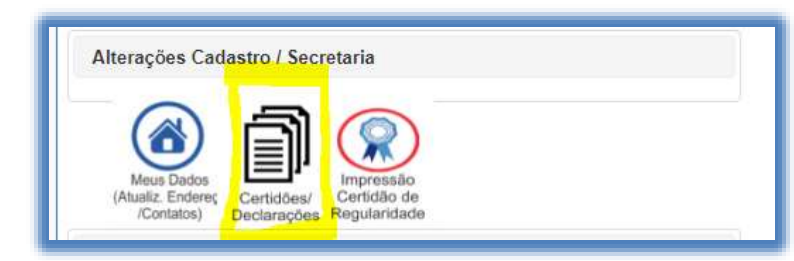

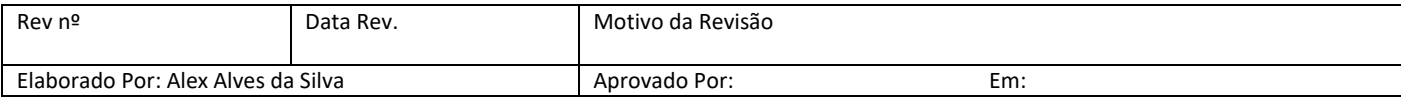

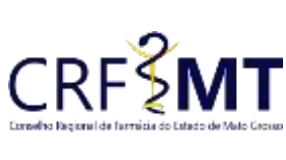

# **PROCEDIMENTO OPERACIONAL PADRÃO EMISSÃO DE DECLARAÇÃO DE INSCRIÇÃO**

#### **CRFMT EM CASA**

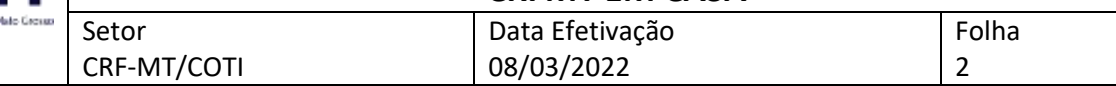

#### **3º Passo**

Irá aparecer a tela conforme abaixo, clique na caixa de seleção para selecionar *"Declaração de Inscrição"*, e depois clique em *"Imprimir".*

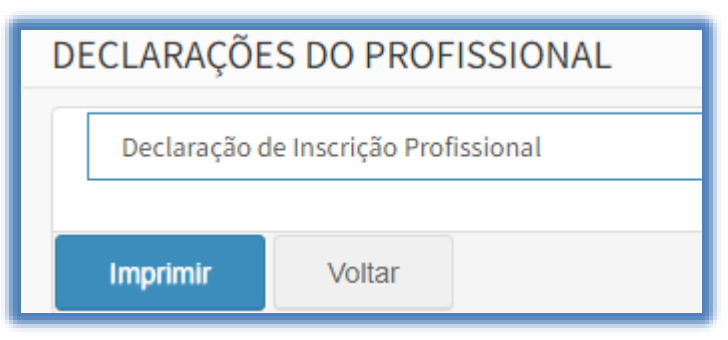

## **4º Passo**

Pronto, a sua Declaração já está pronta para impressão, segue abaixo o exemplo.

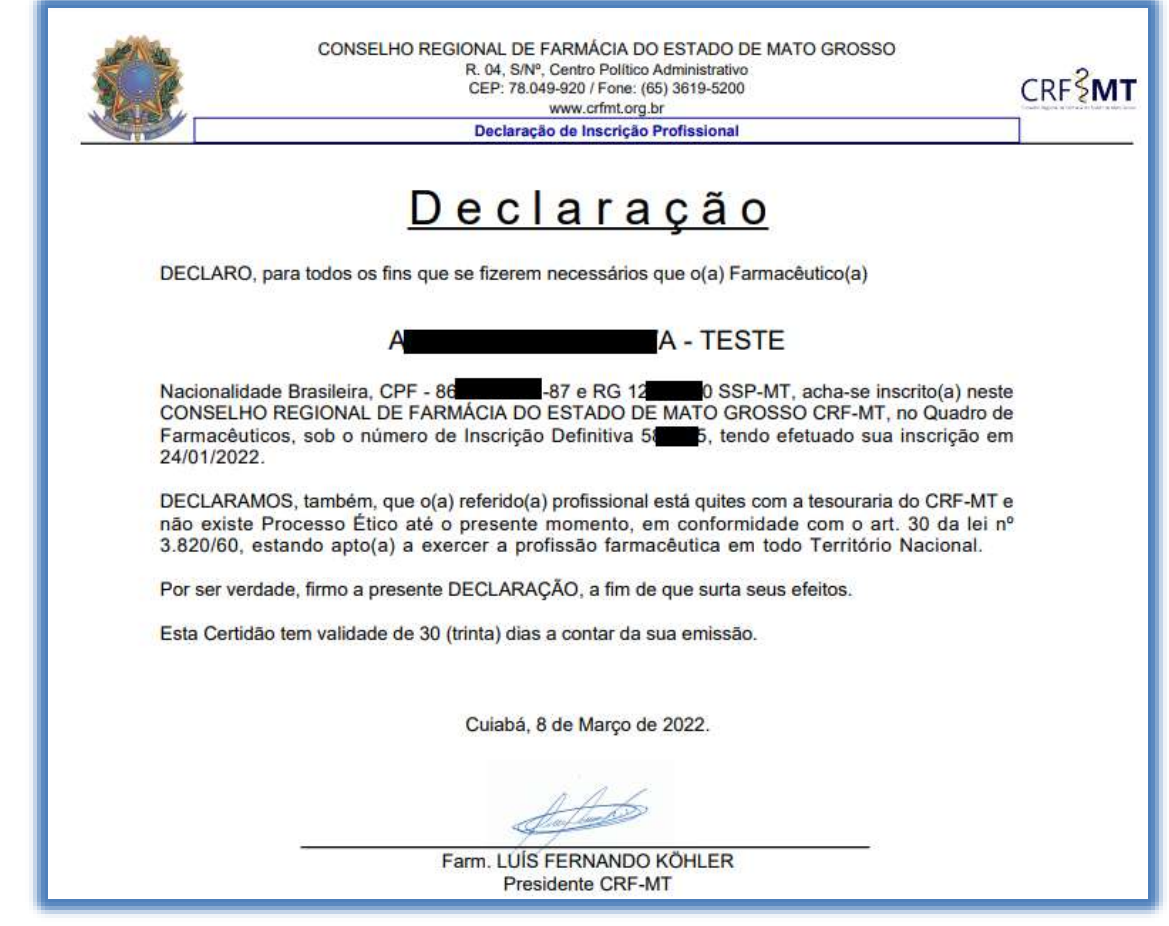

**CONCLUSÃO**

Pronto, seguindo os passos acima concluímos o procedimento para emissão da *Declaração de Inscrição*, no portal CRF-MT EM CASA.

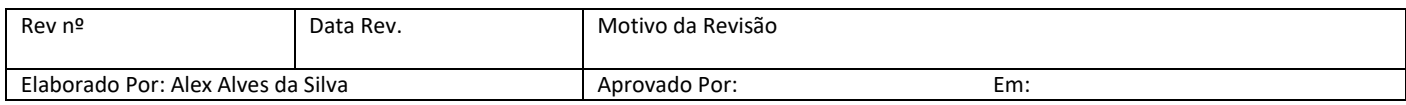